## **1. Token einer Lehrperson zuweisen**

Klicken Sie links in der Modulliste auf **"Personal/Token/Filter anwenden":** Sie erhalten eine Liste aller Token, die Ihrer Schule zugeordnet sind.

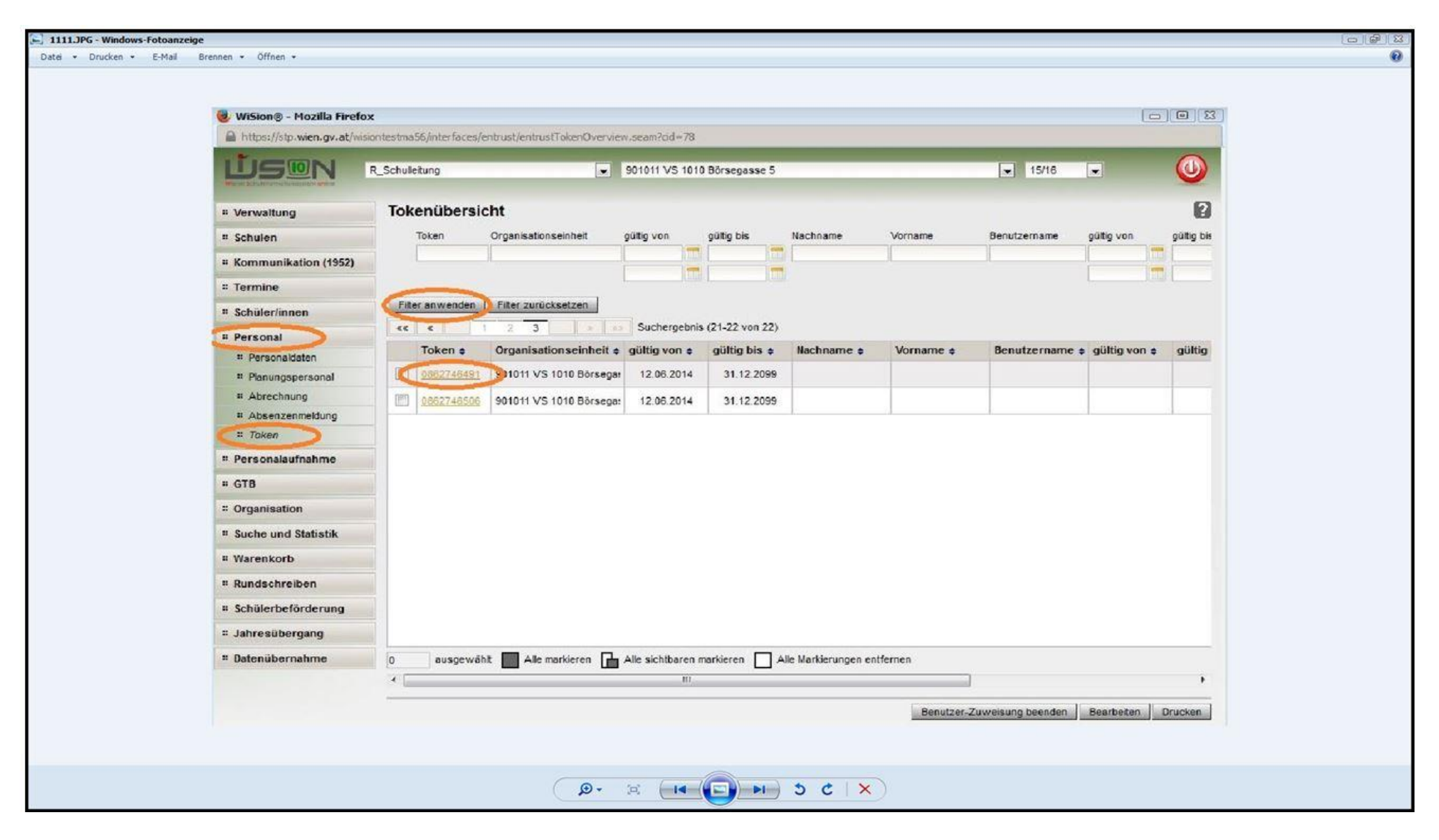

Ein "freier" Token, bei diesem ist noch kein Vor- und Nachname vermerkt, kann einer Person zugewiesen werden. Klicken Sie dazu auf den Button **"Zuweisung"** und dann auf die "**Lupe".**

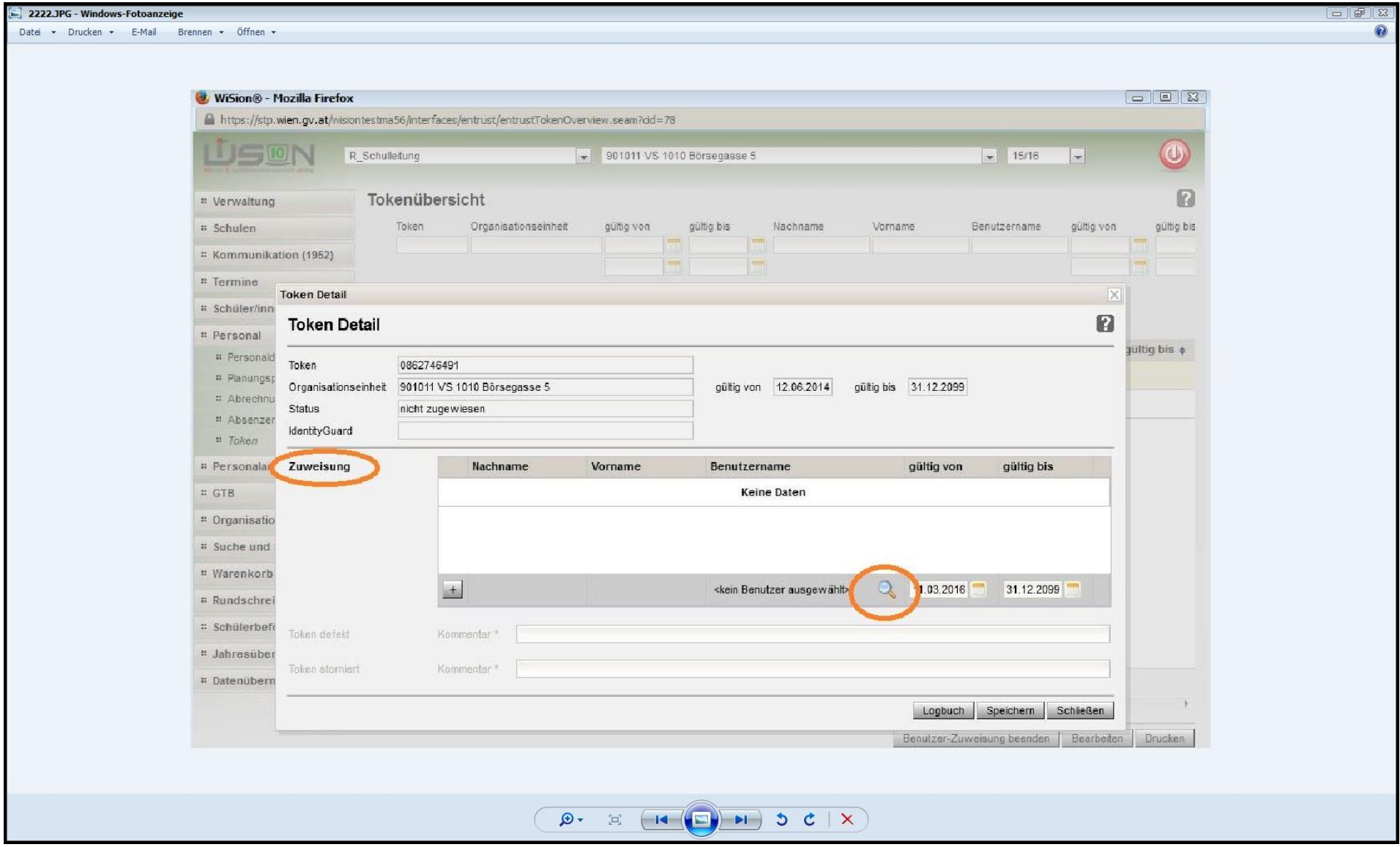

Hier können Sie nun den Nachnamen einer Person eingeben, auf "Filter anwenden" klicken und die jeweilige Person "Übernehmen".

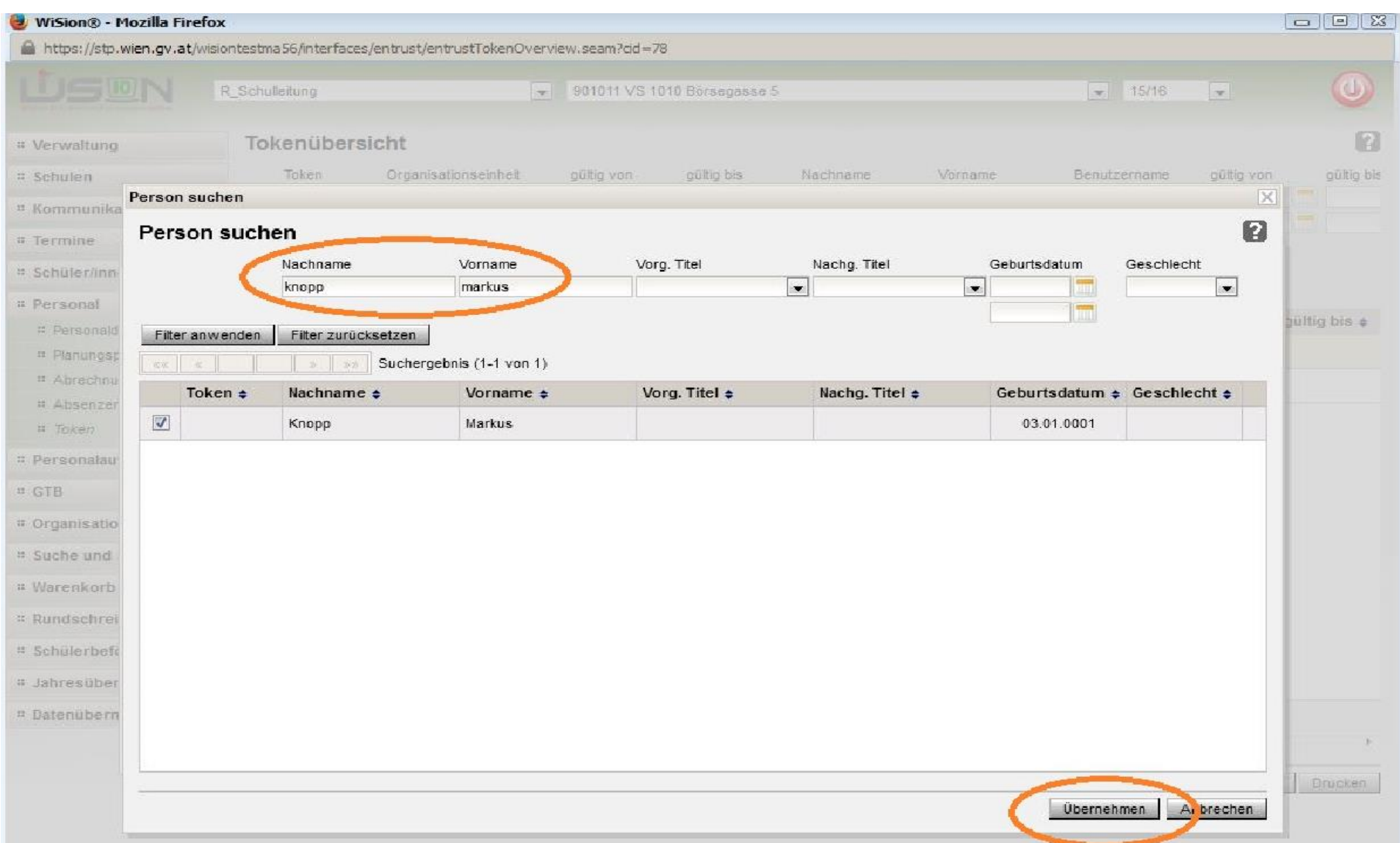

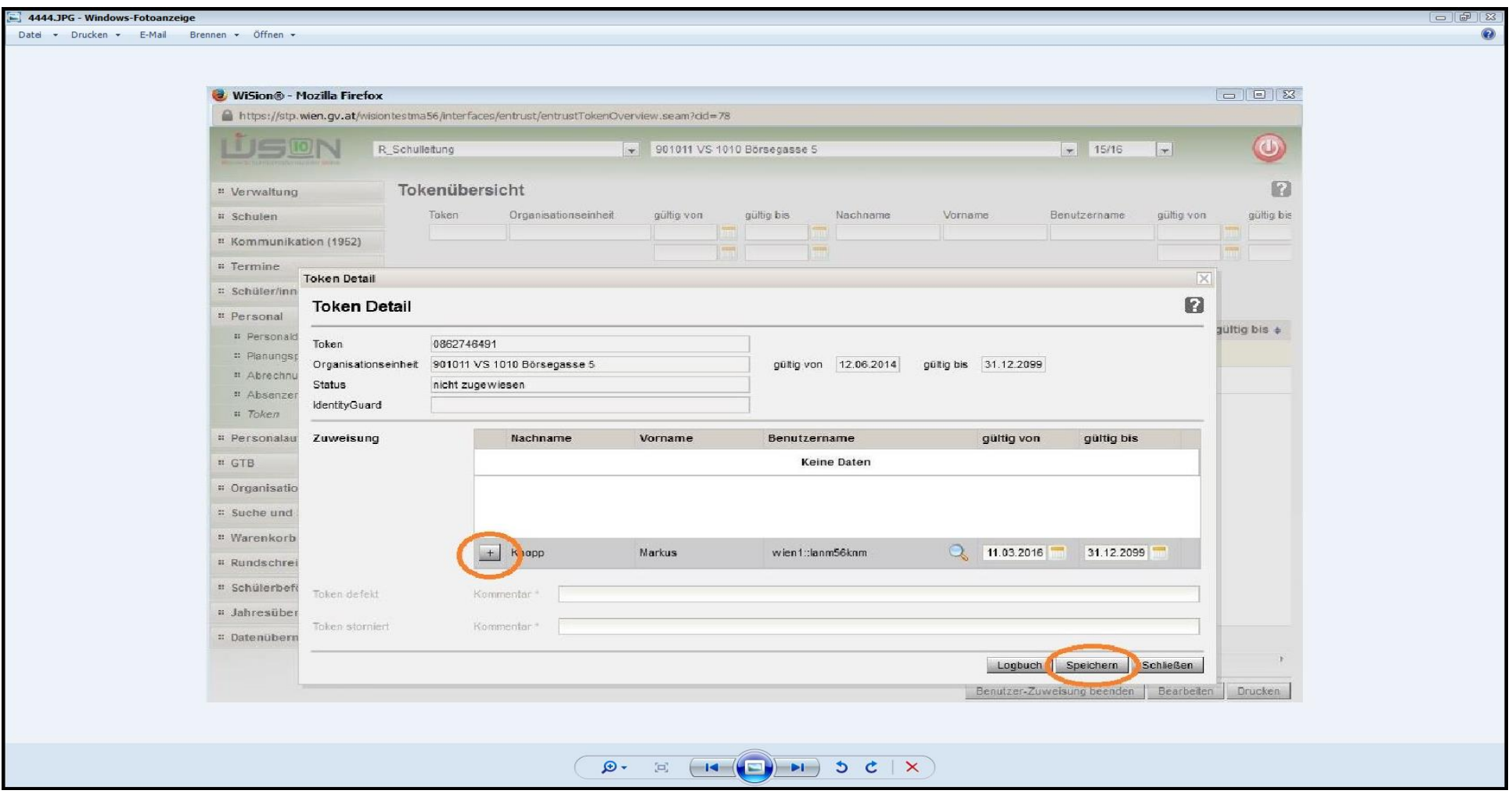

## Danach mit dem **"+"** die Lehrperson bestätigen und auf **"Speichern"** klicken.

Mit Durchführung des beschriebenen Vorgangs ist Ihrer Lehrperson somit ein Token zugewiesen.

## **2. Token-Zuweisung einer Lehrperson beenden**

Falls eine WiSion-Benutzerin Ihre Schule verlässt, müssen Sie **RECHTZEITIG** die Zuweisung des Tokens aufheben. Darunter wird die Auflösung der Token-Zuweisung mindestens einen Tag vor Beendigung des Lehrverhältnisses verstanden. Ansonsten kann der Token nicht neu vergeben werden.

Klicken Sie dazu links in der Modulliste auf **"Personal/Token/Filter anwenden".** Durch Anhaken wählen Sie anschließend jene Person aus, für die Sie die Token-Zuweisung beenden möchten. Anschließend klicken Sie auf den Button "Benutzer-Zuweisung beenden".

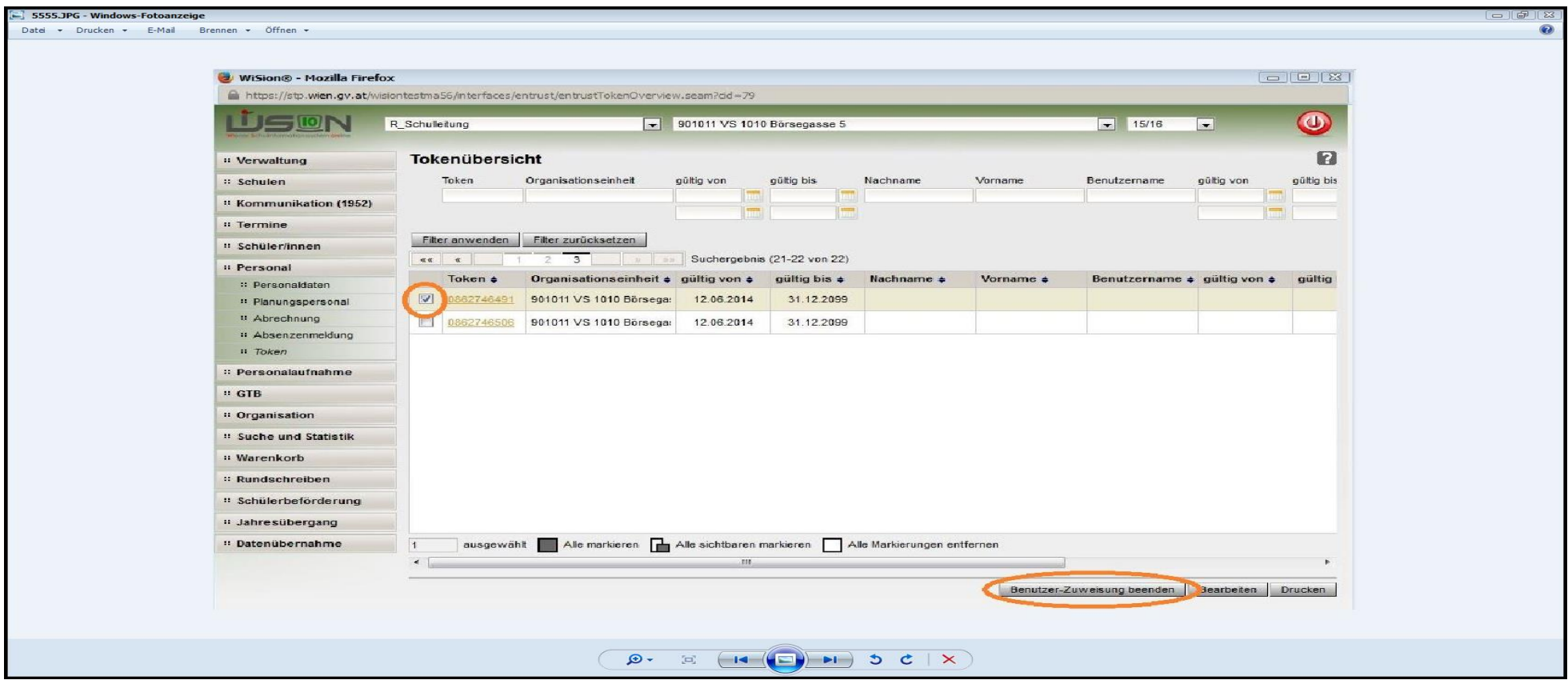

Der Token kann somit wieder neu vergeben werden.